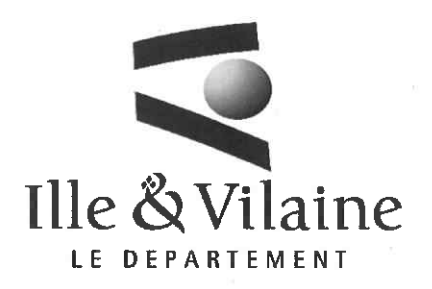

POLE EGALITE EDUCATION **CITOYENNETE** 

DIRECTION EDUCATION JEUNESSE **SPORT** 

SERVICE JEUNESSE ET SPORT

Affaire suivie par

Marius EL MOUDNI

Tél. : 02 21 67 99 12 marius.el-moudni@ille-et-vilaine.fr

Mesdames, Messieurs Les Président-es de clubs sportifs d'Ille-et-Vilaine

Réf. 11 Rennes, le 2 6. JAN. 2024

#### Objet : Lancement de l'opération « Déca 35 »

Madame la Présidente, Monsieur le Président

Comme nous vous l'avons indiqué en octobre dernier, le Département d'llle-et-Vilaine a lancé, avec vous, l'opération « Déca 35 ».

Ce nouveau projet vise, avec votre appui, à permettre à des bretillien nes de tout âge de découvrir, tester, s'initier, seul e-s ou en famille à la pratique de disciplines sportives (jusqu'à 10 pratiques) sur une période allant jusqu'au 30 juin 2024.

Nous vous rappelons que vous êtes invité es à proposer, dès que possible et pour la fin février au plus tard, des créneaux pendant lesquels le public pourra découvrir votre activité (matchs, entraînements, ateliers de pratique, portes ouvertes). Une fois ces événements définis (date, horaire, lieu...), l'information « Grand public » se fera via l'agenda des sorties et loisirs en Ille-et-Vilaine. Pour vous aider à saisir les renseignements utiles, un tutoriel accompagne ce courrier.

Pour tout complément d'informations, vous pouvez contacter Marius El Moudni, Coordinateur « Terre de Jeux 2024 » :  $\boxtimes$  deca35@ille-et-vilaine.fr |  $\&$  02.21.67.99.12

Vous remerciant par avance, je vous prie de croire, Madame la Présidente, Monsieur le Président, à l'assurance de ma considération distinguée.

Roger MORAZIN<br>Tous line président délégué au Vice-président délégué au sport

La gestion du courrier fait l'objet d'un traitement informatique. Pour plus de renseignements et faire valoir vos droits, contactez l'émetteur du courrier ou le délégué à la protection des données (dpo@ille-et-vilaine.fr / 02 99 02 35 35)

Hôtel du Département - 1 avenue de la Préfecture - CS 24218 - 35042 RENNES CEDEX - Tél : 02 99 02 35 35 - www.ille-et-vilaine.fr

#### Club ou comité : comment annoncer un événement dans le cadre de Déca 35 ?

Pour inscrire un événement, vous devez l'enregistrer sur le site Info Locale https://www.infolocale.fr/ (voir tutoriel ci-après).

Afin qu'il apparaisse dans l'agenda Déca 35 :<br>1. le titre devra obligatoirement commet

- 1. Le titre devra obligatoirement commencer par ''Déca 35" (qui servira de mot-clé), suivi de "Match", "Entraînement", "Atelier de pratique", ou "Portes ouvertes", puis le nom de la discipline.
- À saisir dans la catégorie « sport » 2.
- Ajoutez une image 3.
- Rédigez un bref descriptif pour identifier votre structure. 4.

De cette manière, les événements enregistrés par votre club et/ou votre comité seront affichés sur une page dédiée au Déca 35 sur le site Internet du Département (https://nous-vous-ille.fr/deca35).

Le service Jeunesse et Sport reste à votre disposition pour toute information complémentaire : deca35@ille-et-vilaine.fr .

# Saisie des événements sur Infolocale Tuto et bonnes pratiques

 $\overline{7}$ 

## Un nouvel agenda des sorties et des loisirs sur le site ille-et-vilaine.fr

## Un agenda créé en partenariat avec Infolocale

- Infolocale est un service gratuit de Ouest-France, proposé aux acteurs de la vie  $\bullet$ locale : associations, équipement de loisirs, collectivités, institutionnels,...
- Les événements annoncés sur Infolocale sont publiés dans les journaux  $\bullet$ quotidiens et hebdomadaires du groupe.
- 500 000 événements collectés par an sur la zone de diffusion d'infotocale,  $\bullet$ annoncés par 80 000 organisateurs dont 60 000 associations actives.

## Nouvel agenda : quel fonctionnement ?

#### Evénements organisés par les partenaires

- Les événements organisés par les associations ou organismes partenaires du Département sont à intégrer dans la base Infolocale par les organisateurs eux-mêmes.
- La plupart des associations ont déjà un compte sur Infolocale, si ce n'est pas le cas, il faudra les inciter à aller se créer un compte. L'idée est de n'avoir qu'une seule saisie de l'événement au sein d'une base de données unique permettant une large diffusion
- Un flyer va vous être transmis pour relai à vos partenaires  $\sim$

## 1 : Accéder au site et se connecter

> Rendez-vous sur : https://s.infolocale.fr et cliquez sur « Connexion/Inscription »

s.infolocale

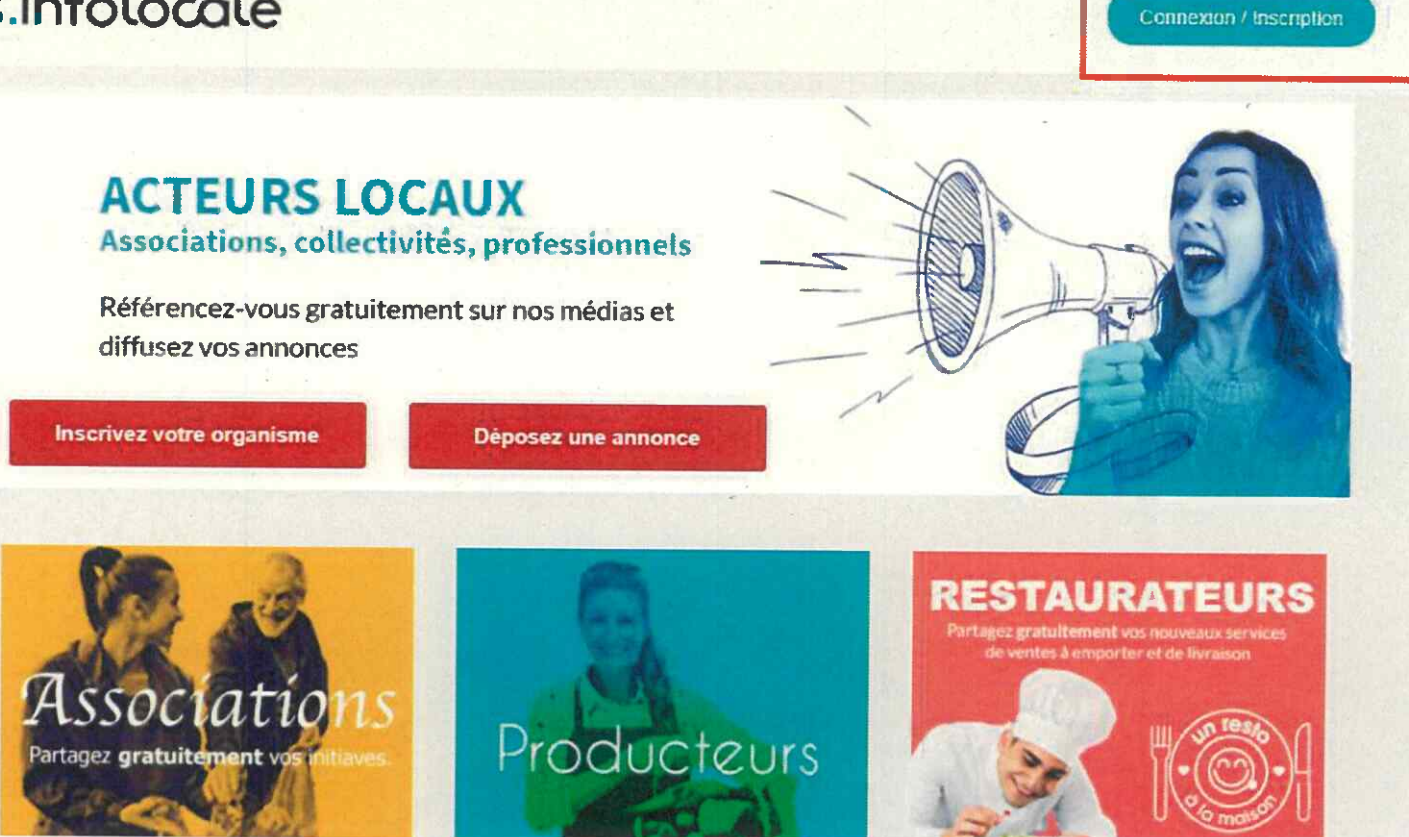

11/10/2023

Ille-et-Vilaine, le Département

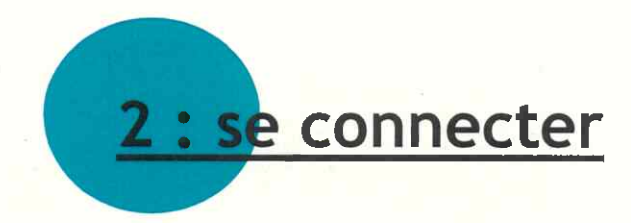

Saisissez l'adresse email avec laquelle le compte a été créé et le mot de passe transmis puis cliquez sur «« se connecter '»

La direction de la communication s'occupe de la création des comptes avec les adresses email génériques des agences. Un email de confirmation doit arriver dans cette boite email. Pensez à cliquer sur le lien pour valider la création du compte. NB : la saisie des événements ne peut se faire avec des comptes personnels, il convient d'utiliser ces comptes officiels qui nous permettent de mieux identifier les annonces du Département.

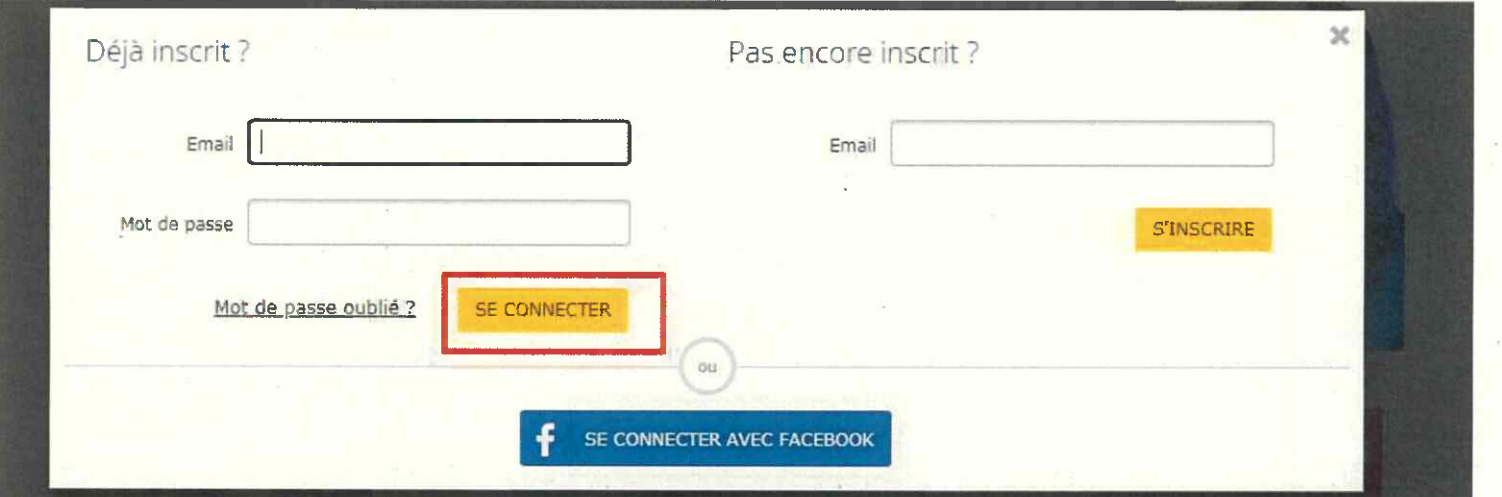

9

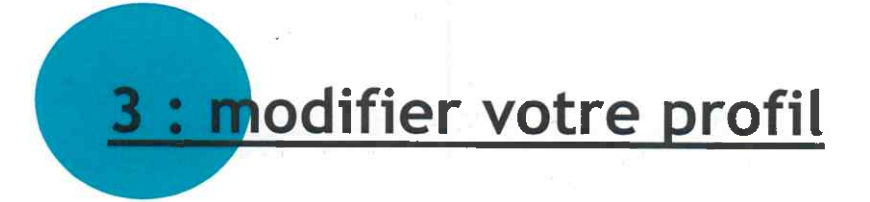

Il est possible de changer le profil du compte. Vous pouvez changer le nom associé au compte de l'agence notamment pour le personnaliser.

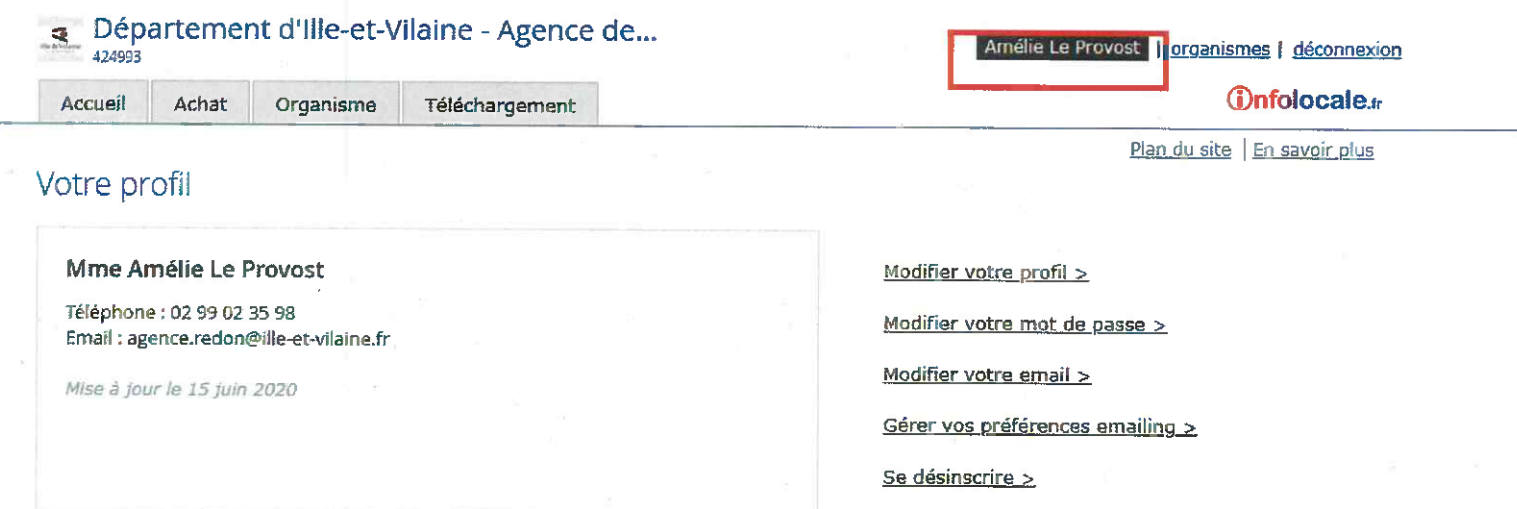

#### > Pour annoncer un événement, cliquez sur « Annoncer »

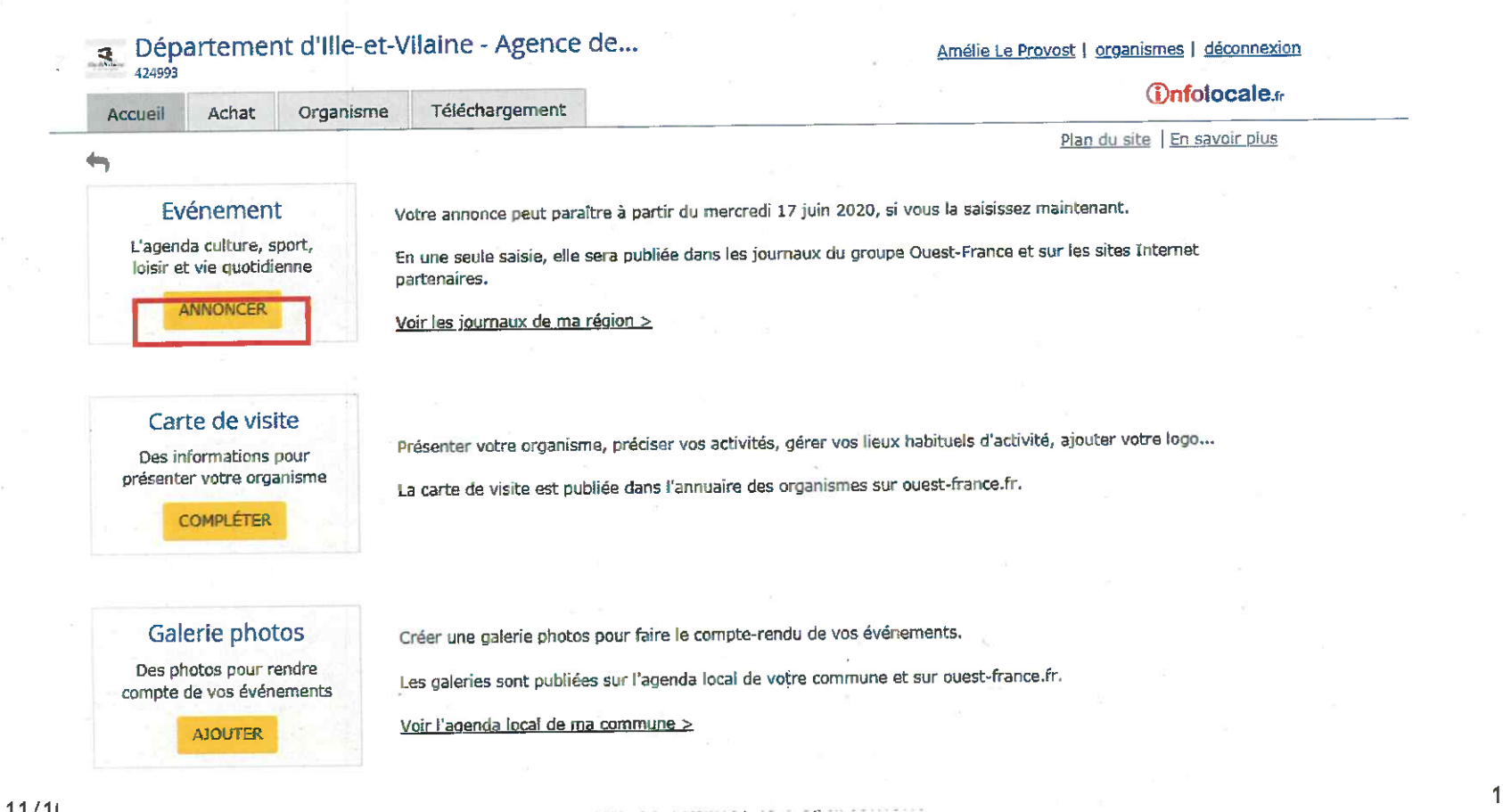

> Sélectionner la thématique correspondant à l'événement, en passant la souris sur les thématiques, le détail des propositions s'ouvrent. Cliquez.

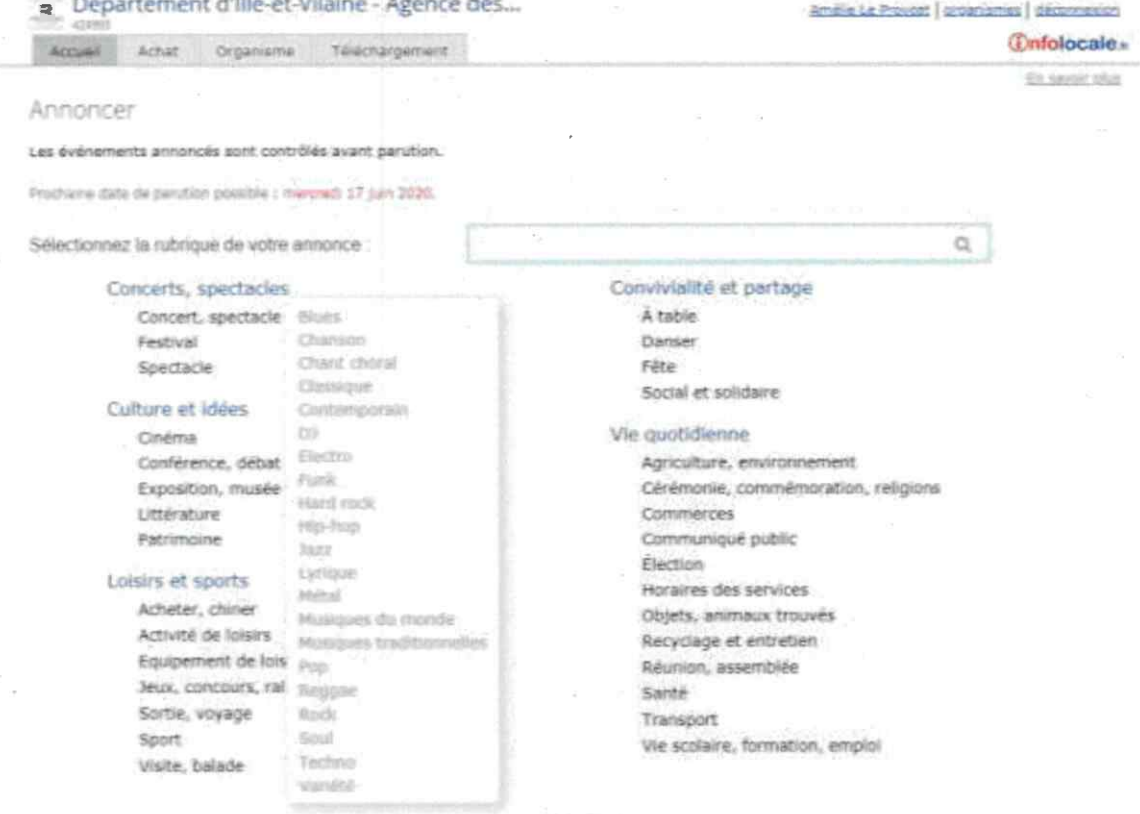

A noter : la plupart des agendas en ligne ont des moteurs de recherche avec différentes catégories de recherche. Il est important de bien sélectionner le type d'événement correspondant au vôtre pour faciliter la recherche et remonter dans les résultats.

11/10/2023

Ille-et-Vilaine, le Département

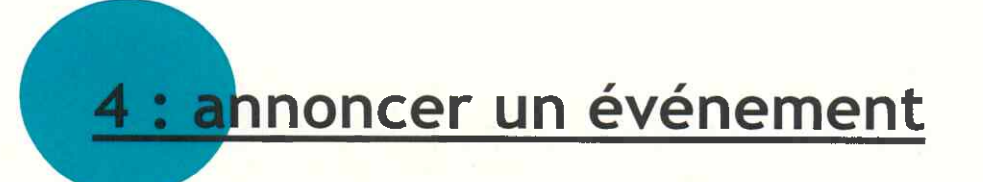

> Renseigner l'objet : saisir le titre de l'événement. Attention au nombre de caractères pour ne pas avoir un titre tronqué automatiquement

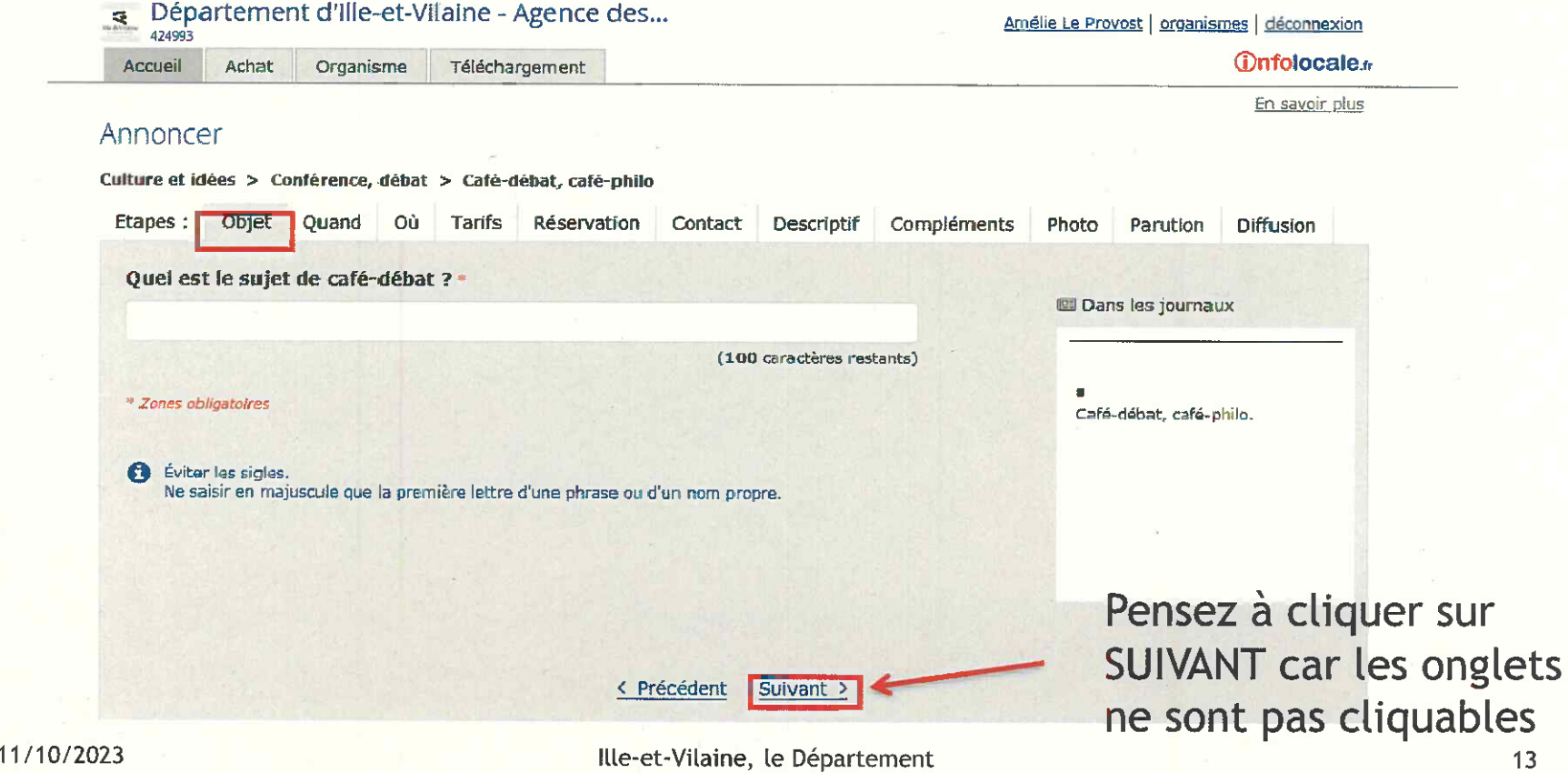

#### Renseigner la date : Quand ?  $\blacktriangleright$

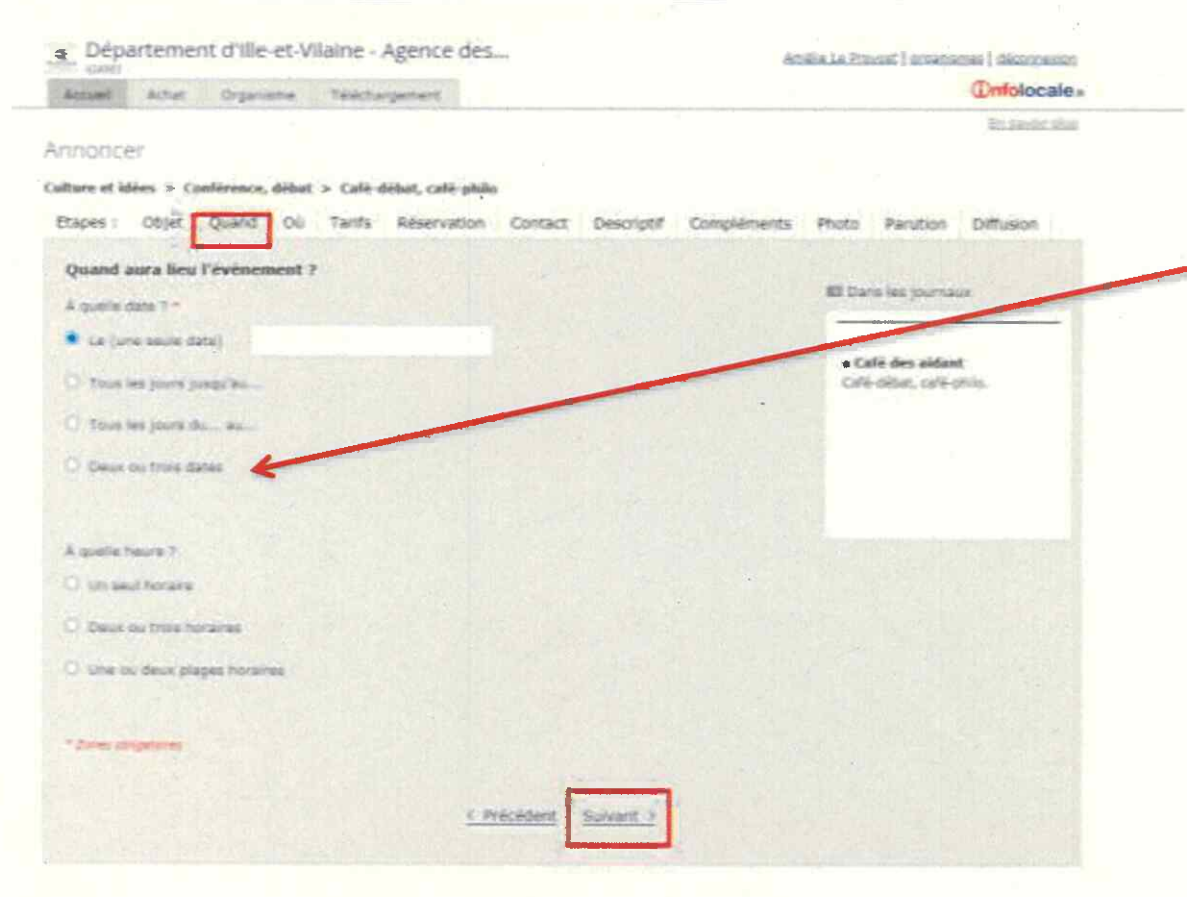

#### <u>Anoter:</u>

Si l'événement ou l'animation a lieu sur plusieurs dates, cochez « Deux ou trois dates ». Cela vous permet de ne saisir qu'une seule fiche événement et non plusieurs.

Renseigner un horaire si cette précision est connue.

#### Renseigner la localisation : où ?  $\blacktriangleright$

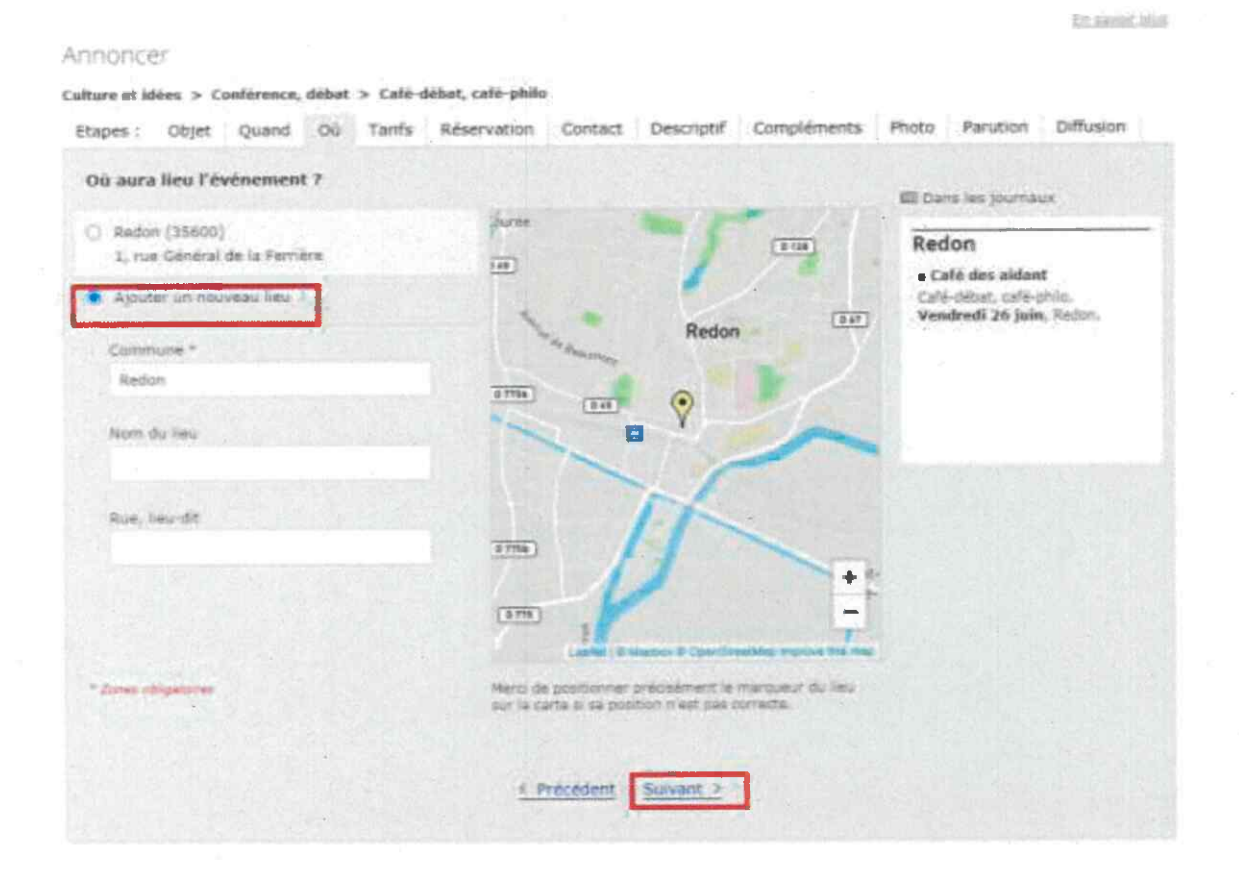

#### A noter:

- · Par défaut c'est la commune saisie pour les coordonnées de votre organisme qui s'affiche.
- Il convient d'ajouter un  $\bullet$  . nouveau lieu pour renseigner la localisation de l'événement.

Attention: bien vérifier le positionnement du marqueur, parfois le marqueur est placé par défaut au centre de la commune. Il est possible de le déplacer en cliquant  $15$ dessus.

#### 11/10/2023

#### Renseigner le tarif  $\blacktriangleright$

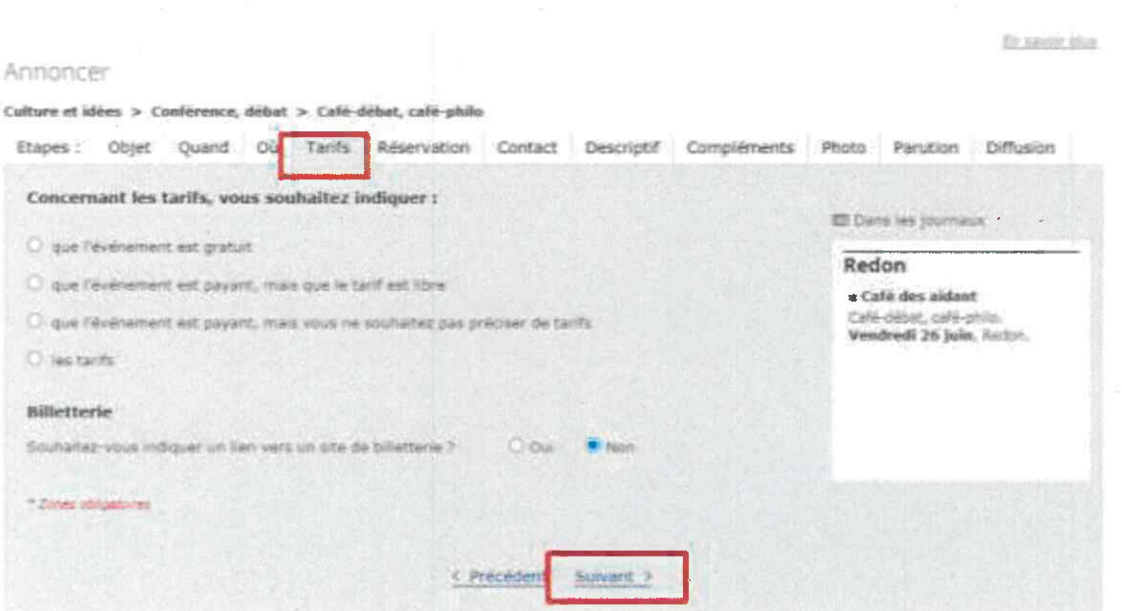

#### A noter

Pensez à renseigner le plus d'éléments possibles afin de pouvoir bien remonter dans les résultats de recherche des internautes (même lorsque les champs ne sont pas obligatoires)

> Réservation : précisez s'il y a une date limite pour réserver ou s'inscrire

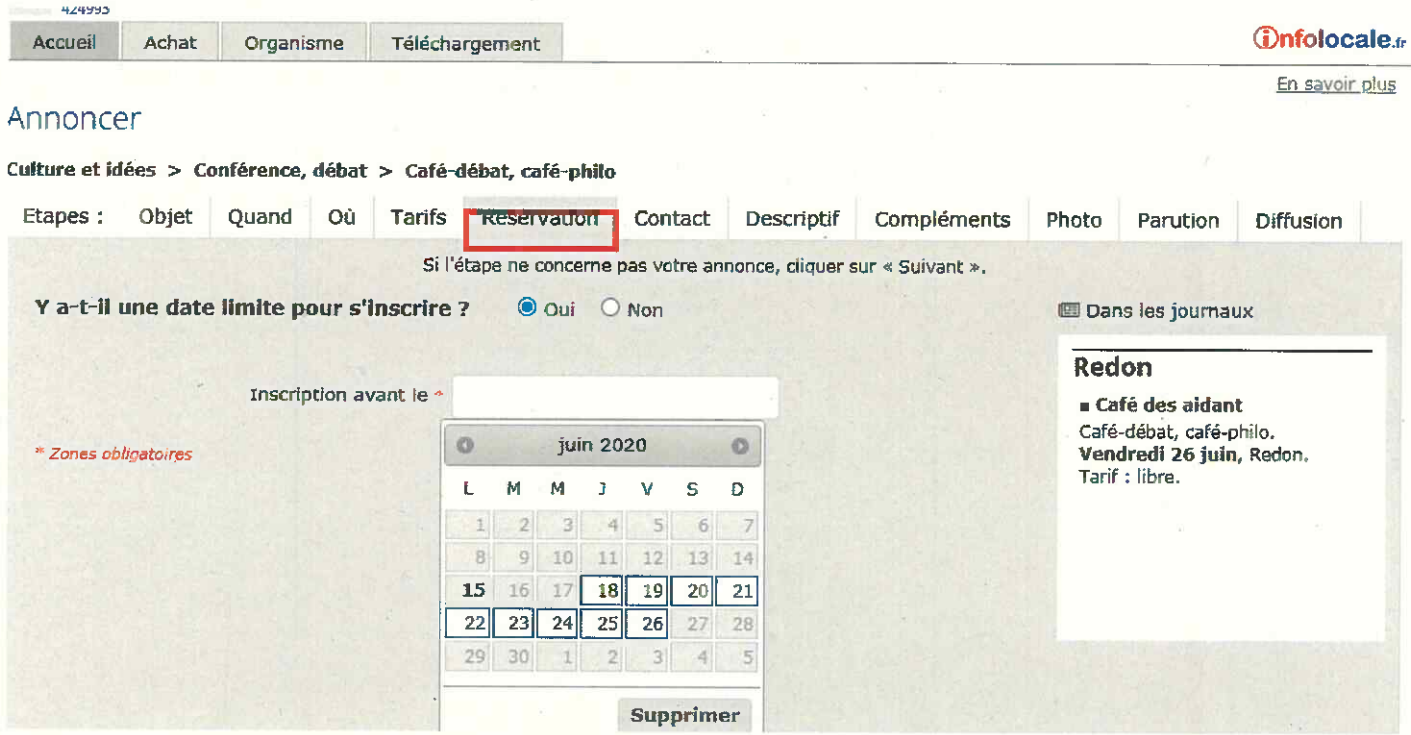

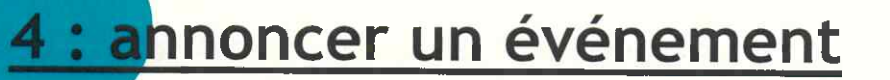

> Contact : ce champ n'est pas obligatoire mais il est préférable d'indiquer si possible un numéro de téléphone, courriel et l'adresse du site internet de Département ( ille-et-vilaine.fr)

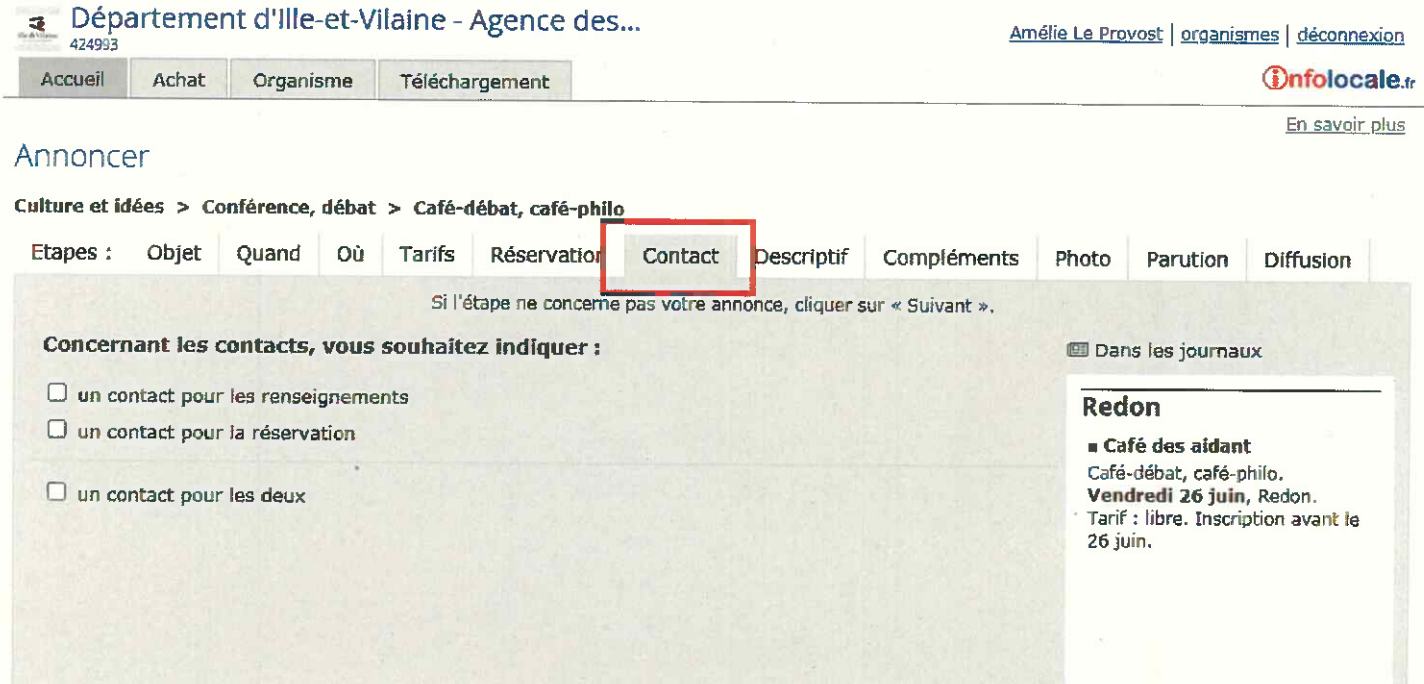

> Descriptif : si le texte dépasse 300 caractères, il sera tronqué automatiquement. Il convient donc de le préparer en amont et de compter les caractères. A noter : le texte ne peut être mis en forme

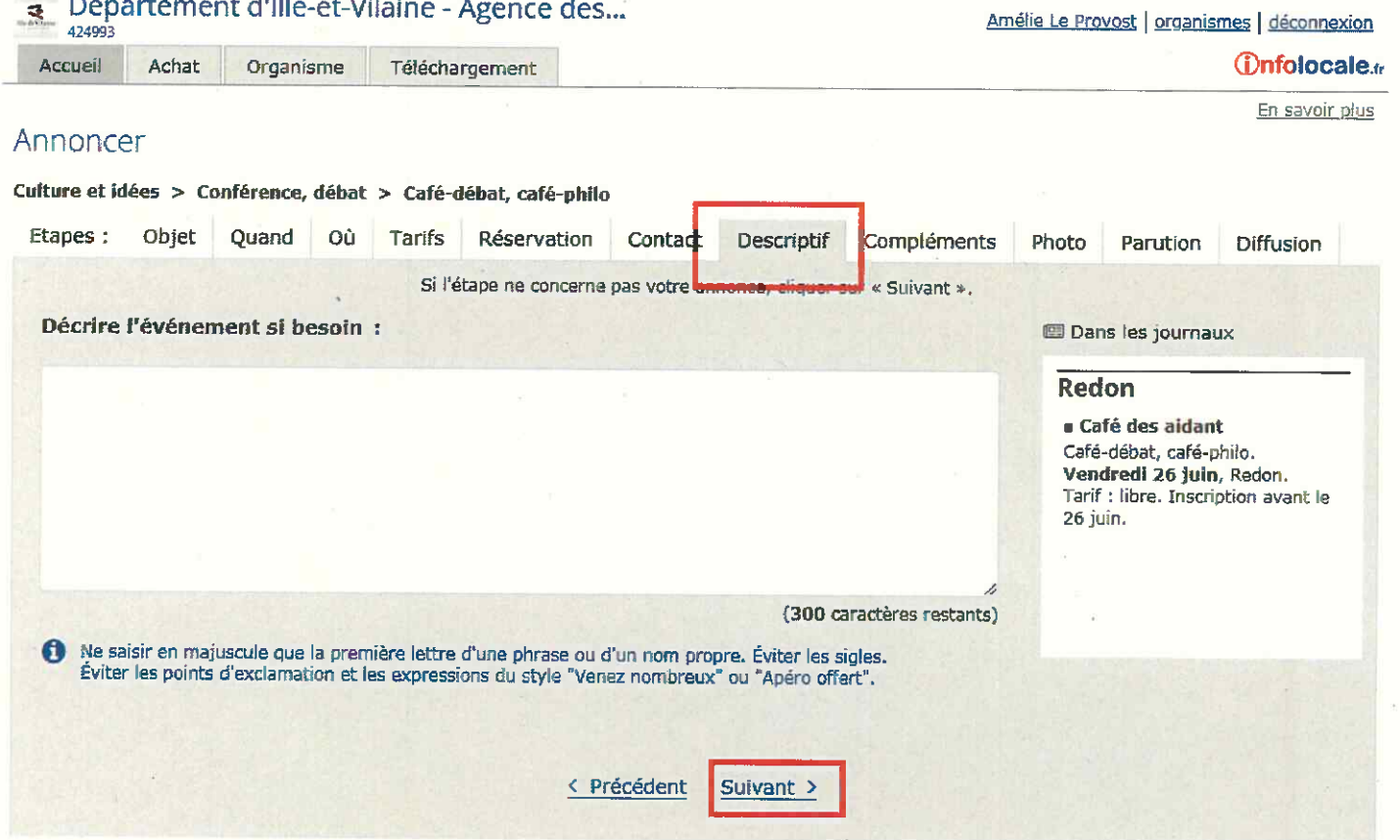

#### > Compléments : ces champs ne sont pas obligatoires mais il est préférable de les renseigner

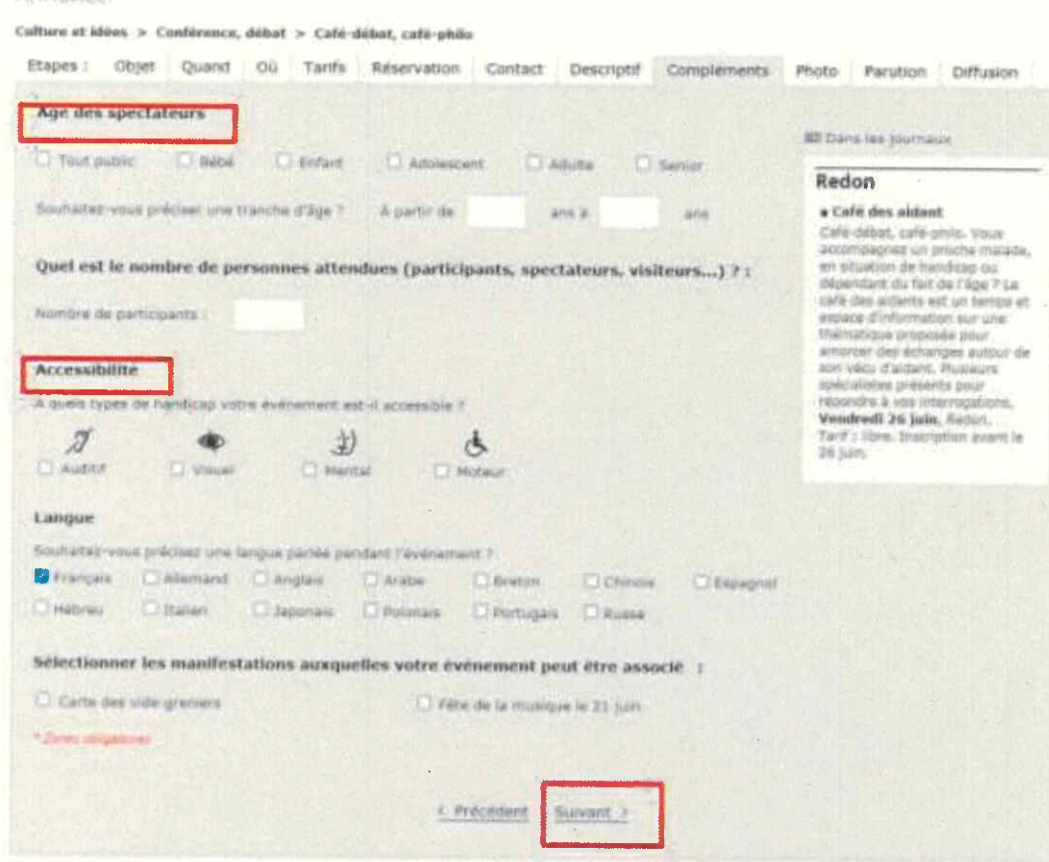

#### A noter :

**LECCESSION** APAID

Dans l'agenda du Département, les critères d'âge et d'accessibilité sont présents. Pour que votre événement remonte dans les résultats de recherche pensez à bien renseigner tous les champs.

Amnessa

Photo : ajouter une photo de l'événement si celle-ci est illustrative et ne  $\blacktriangleright$ comporte pas trop de texte. La photo doit susciter l'envie

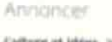

Confirmava, debut > Cale dirius, cale chil-

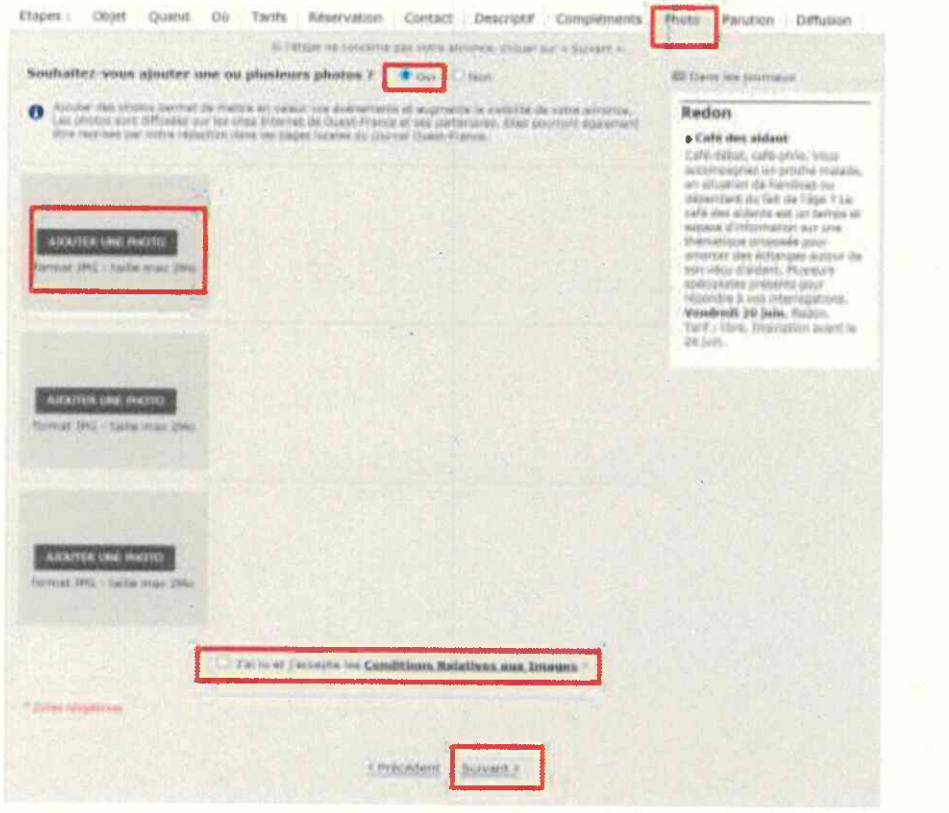

#### A noter :

Si vous pensez que votre visuel n'est pas communiquant, n'en mettez pas. Ne publiez pas de photos dont vous ignorez la provenance, assurez-vous que les personnes qui y figurent ont bien donné leur autorisation.

Nous avons mis en place un mécanisme au sein de notre site qui associe une image générique aux événements n'ayant pas de visuel (en fonction de la thématique choisie).

11/10/2023

Parution : il s'agit de définir la date de parution de votre annonce au sein des  $\blacktriangleright$ éditions papier du journal Ouest-France et de choisir l'édition papier souhaitée

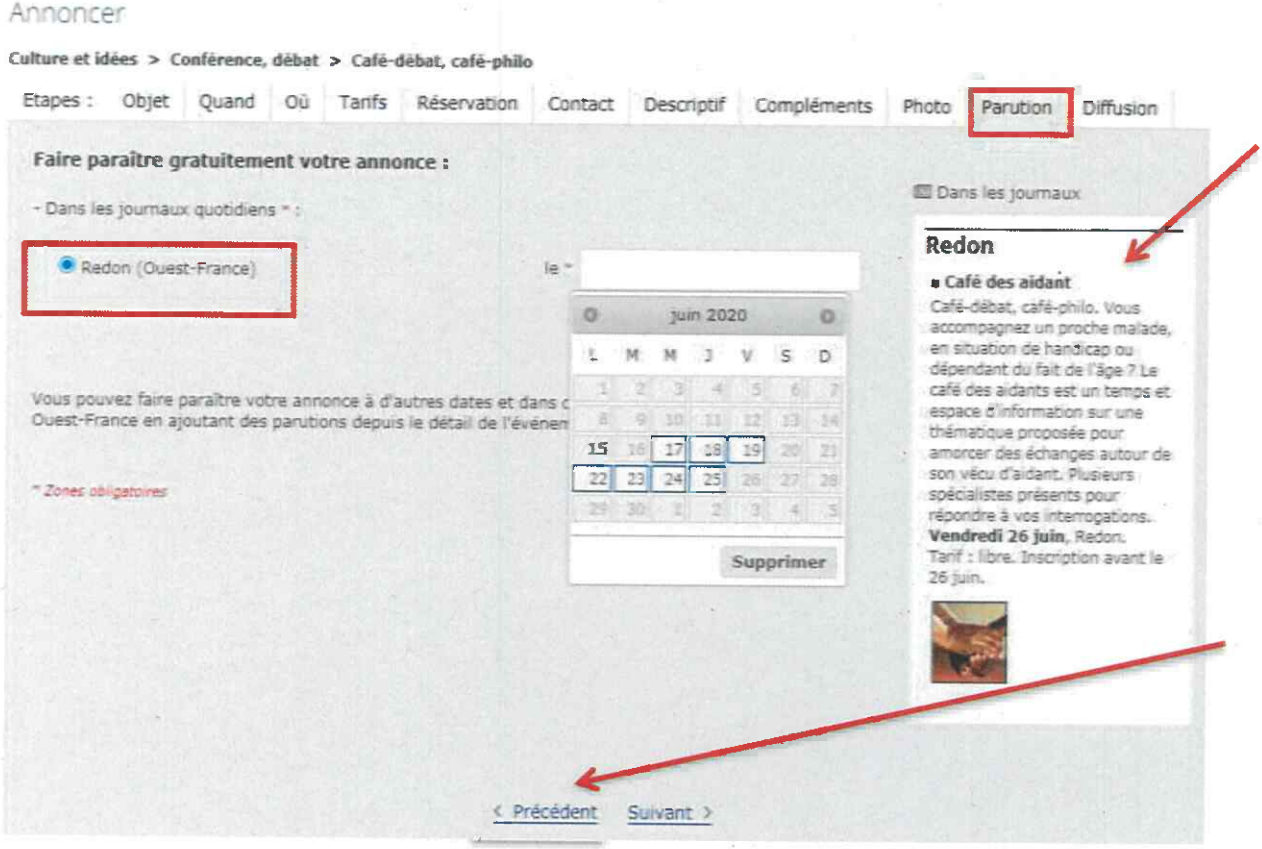

Avant de choisir la parution :

Bien relire votre annonce qui est récapitulée dans la colonne de droite sous l'intitulé « Dans les journaux  $\ast$ 

En cas d'erreur vous pouvez revenir en arrière avec le bouton « précédent »

11/10/2023

> Parution : Une annonce ne paraît qu'une fois dans les agendas des médias. La date sélectionnée n'est valable que pour la parution dans les médias du groupe Ouest-France. Elle sera diffusée sur notre site après validation par la rédaction de Ouest-France. (dans les 48h après la saisie)

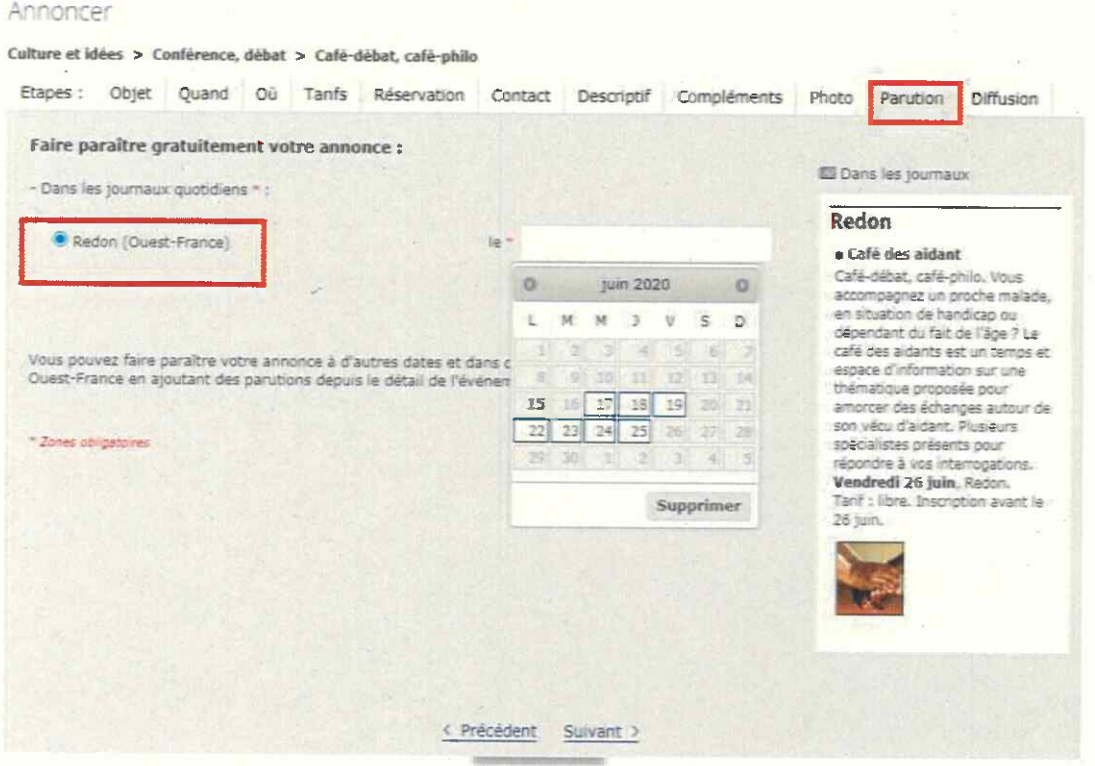

- Choisir l'édition papier souhaitée (commune de l'événement)
- En cliquant sur le calendrier, le formulaire propose des dates possibles de parution en fonction des informations saisies.

#### Conseil:

Si pas de réservation, choisir une date environ 3-4 jours avant l'événement

Si réservation : choisir une date 3-4 jours avant la date limite de réservation

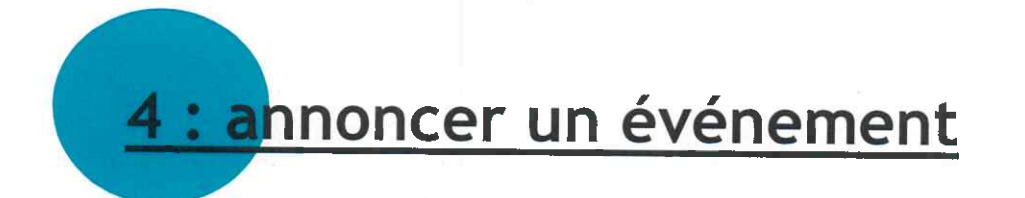

> Parution : Il est possible de diffuser l'annonce par email et de renseigner les adresses email à qui on souhaite l'envoyer.

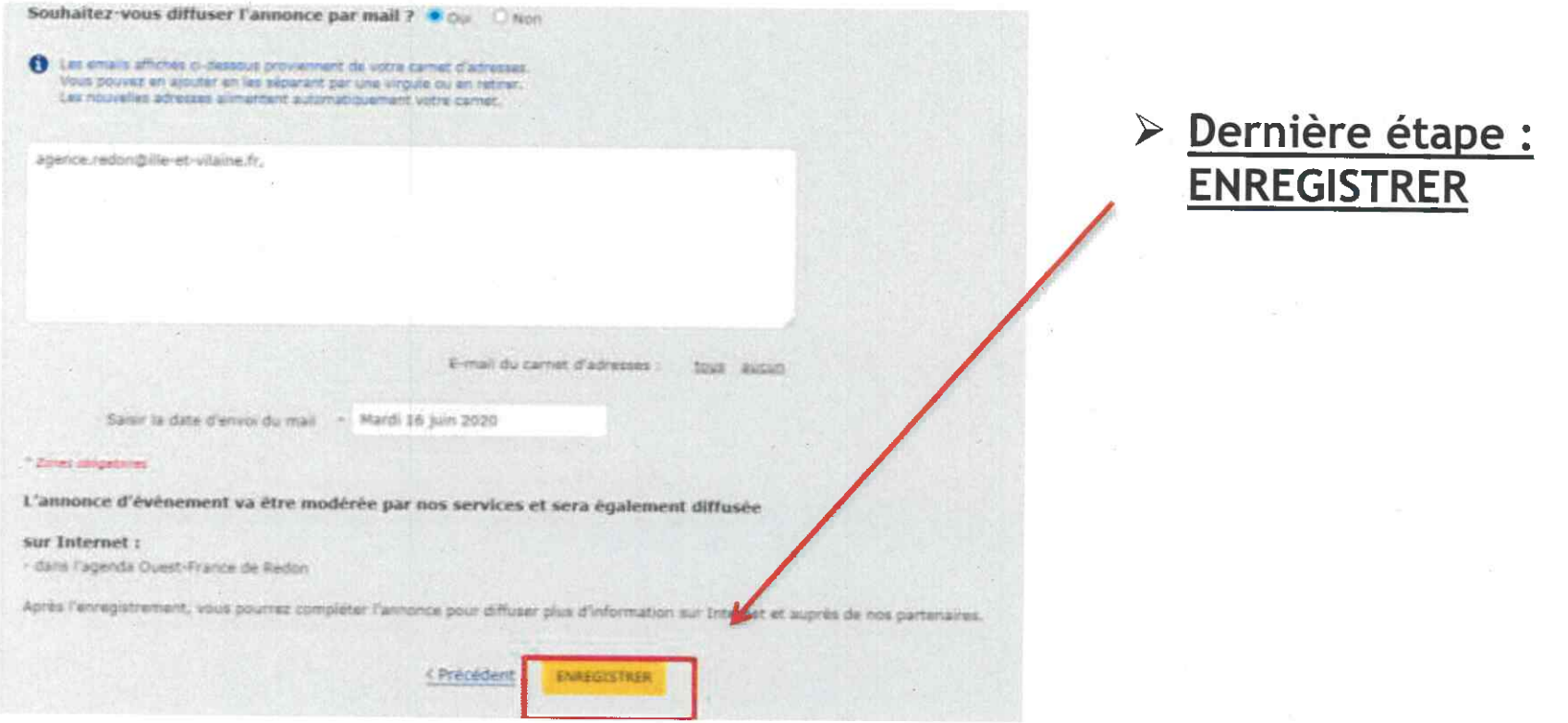

#### $\frac{5}{1}$ processus de validation

- > Une fois l'annonce enregistrée, la rédaction du groupe Ouest-France effectue une relecture. C'est seulement après cette relecture que l'annonce validée pourra être publiée.
- > Un email est envoyé à l'adresse email de saisie pour vous informer de la parution de l'annonce. Il est possible de recevoir un email de demande d'information complémentaire pour que l'annonce soit ensuite validée.
- > Les annonces qui ne sont pas encore validées apparaissent avec un rond jaune, elles passent en vert lorsqu'elles sont validées. Elles apparaissent en rouge lorsqu'elles sont bloquées par la rédaction dans l'attente de modifications.
- > A noter : si vous vous rendez compte qu'il y a des erreurs dans l'annonce enregistrée, il est possible de faire des modifications dans le formulaire de saisie tant que l'annonce n'est pas validée. Lorsqu'elle est validée, il faut contacter Infolocale.